# MAKE AN ARCADE CONTROLLER

CONSTRUCTION AND CODING INSTRUCTIONS

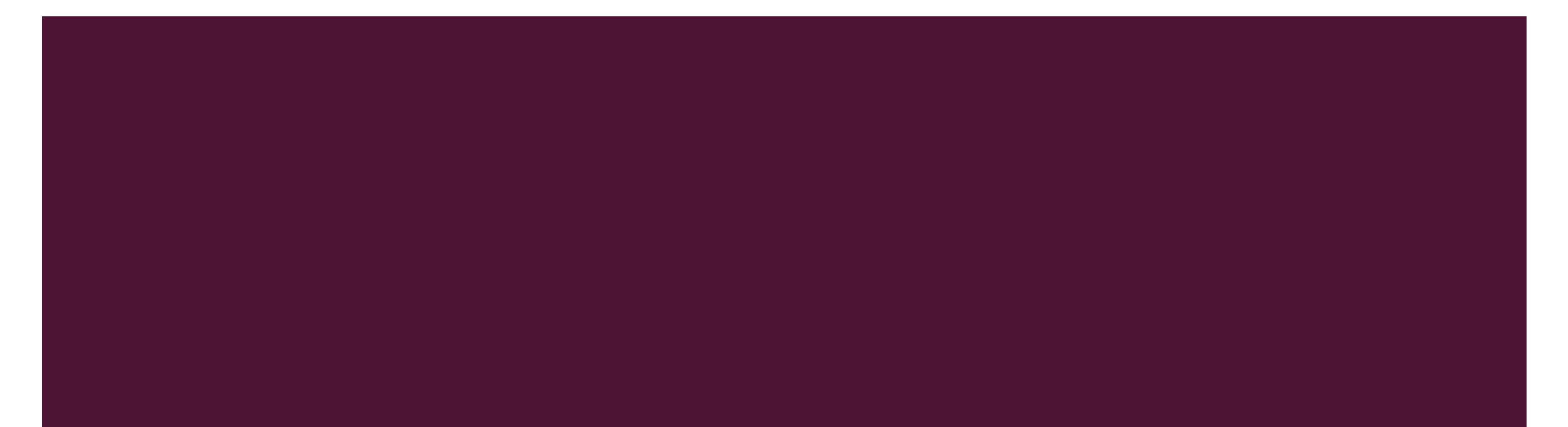

### GETTING STARTED

■ To get started, download out ThinkerShield quick-start guide at

https://maas.museum/app/uploads/2015/05/GetOnWithIt-ONLINE-Dec15.pdf

- Follow along up to the end of the Get.Connected chapter, so we know that your Arduino and ThinkerShield is connected to your PC!
- **E** Your Arduino is a Leonardo
- **Once setup, let's finish the controller**

## WIRING BUTTONS

- Buttons connect to the D2, D4, D5, and D6 pins on the ThinkerShield
	- Connect an alligator clip from a pin to the NO pin on the button
- Ground wire can be daisy -chained between all the buttons
	- Connect an alligator clip from GND on the ThinkerShield to the COM pin on a button, then from there to each other COM pin in a chain

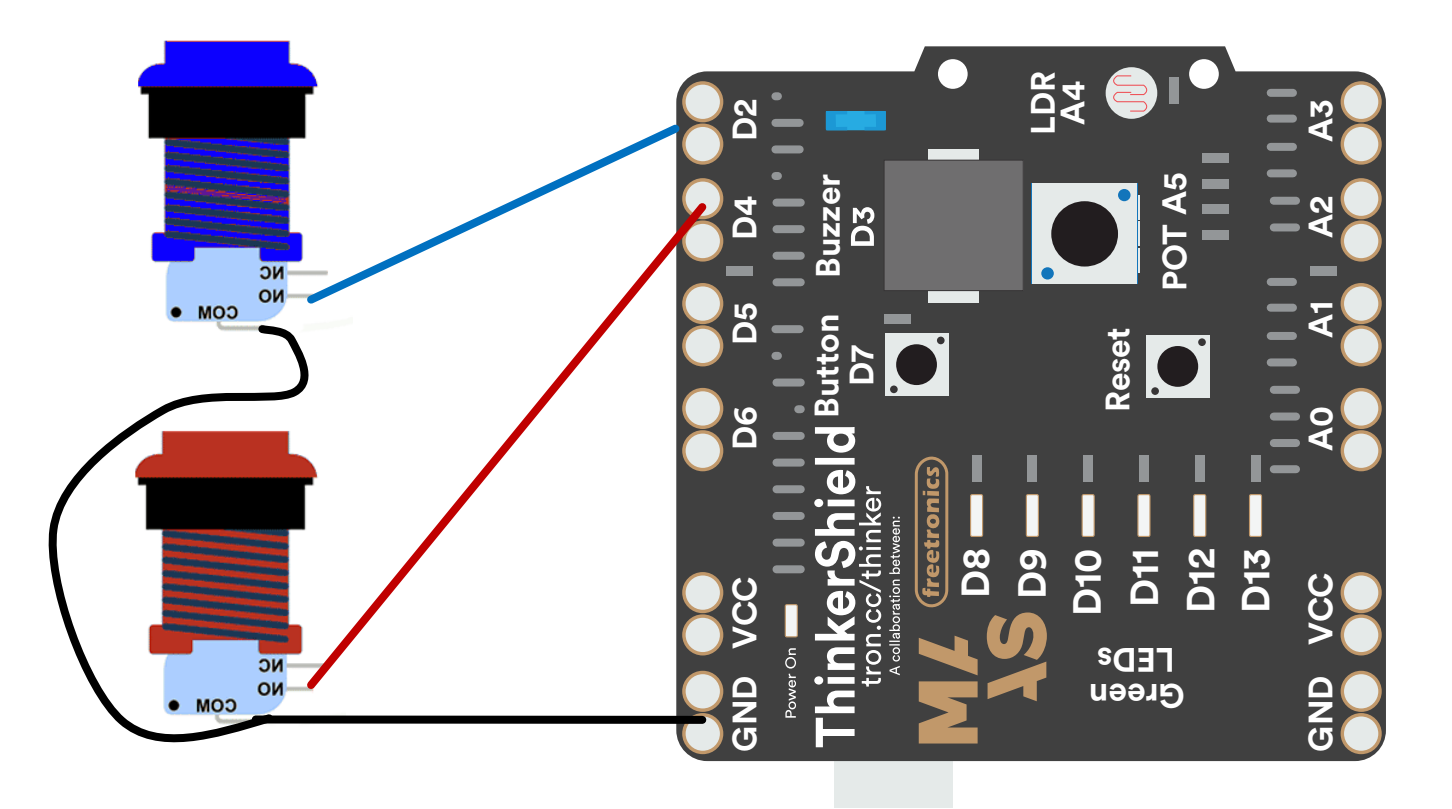

## WIRING JOYSTICK

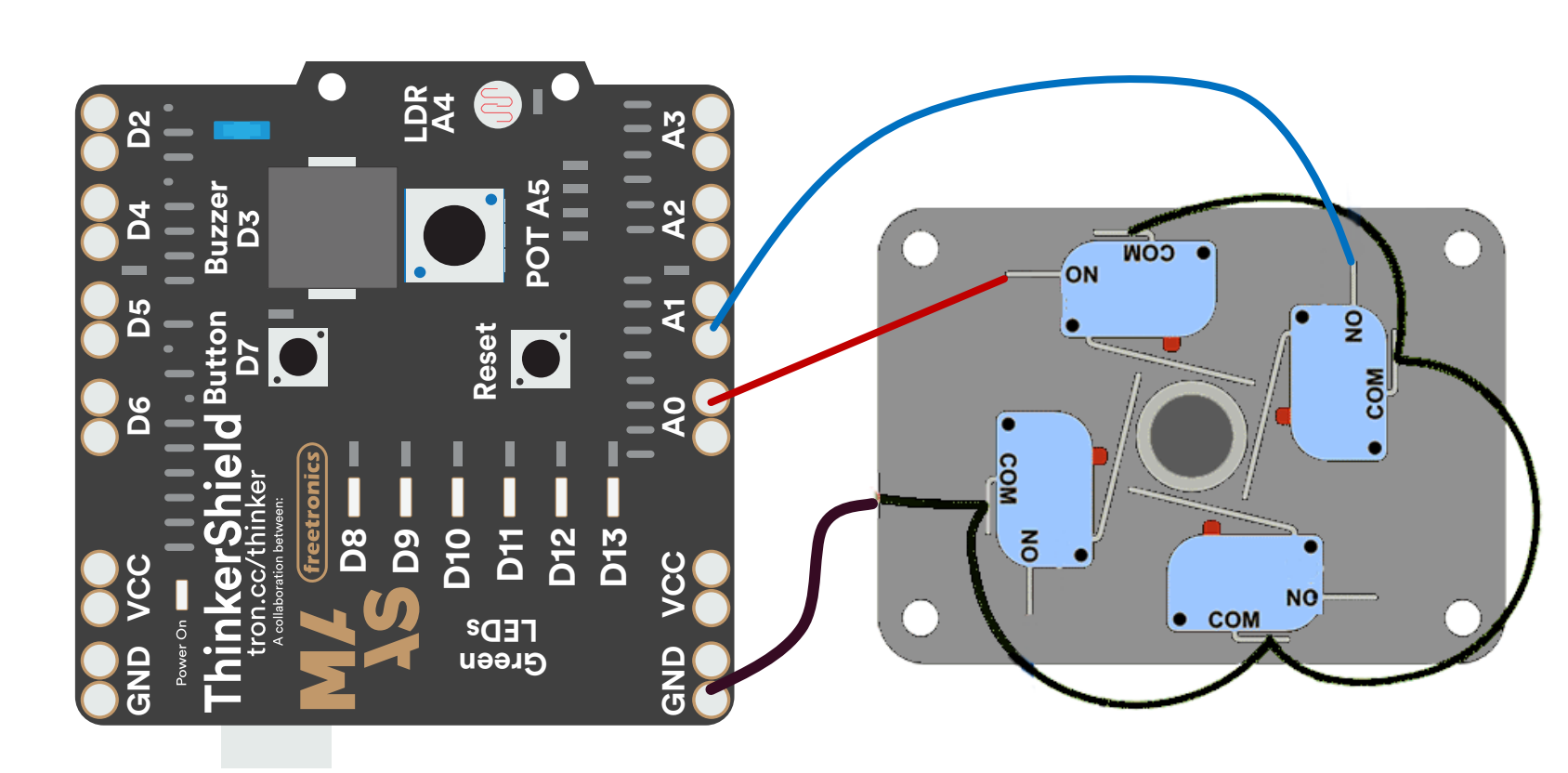

- Joystick directions connect to the A0, A1, A2, and A3 pins on the ThinkerShield
	- Connect an alligator clip from a pin to the NO pin on the joystick directions
- Ground wire can be daisy chained between all the joystick directions
	- Connect an alligator clip from GND on the ThinkerShield to the COM pin on a joystick direction, then from there to each other COM pin in a chain

## **CODE**

Download the ArcadeController.ino code from

http://thinkspace.powerhousemuseum.com/studentwork/ArcadeController/ArcadeController.ino

- Open the code in Arduino and select the Board and Port as explained in the Get.(On).With.It book
- Upload the code to your Arduino with the Upload button
- Depending on how you wired your buttons, your code might not work perfectly out-of-the-box! So we might need to change some things.

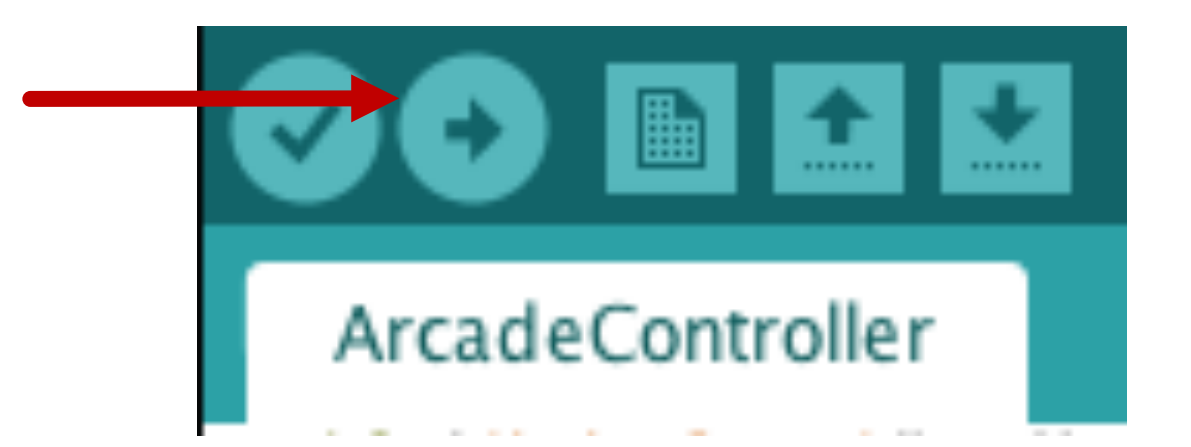

#### **CODE**

- After uploading the code, open a blank text document and push the buttons to see which one makes which letter – remember which!
- The top of the code shows which buttons are connected to which pins
- Scroll down to line 29, here you can see where we check if button 1 is pushed
	- **If the button is LOW (pushed down) we need to press a key**
	- Else, we need to release a key
	- **E** Here we can change what key we press and release depending on what we want our button to do

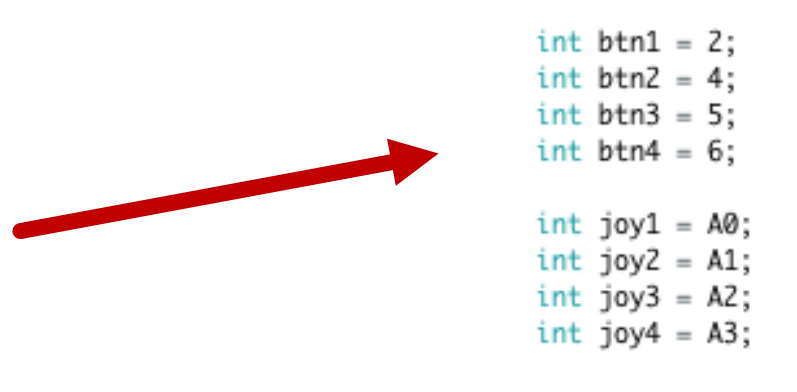

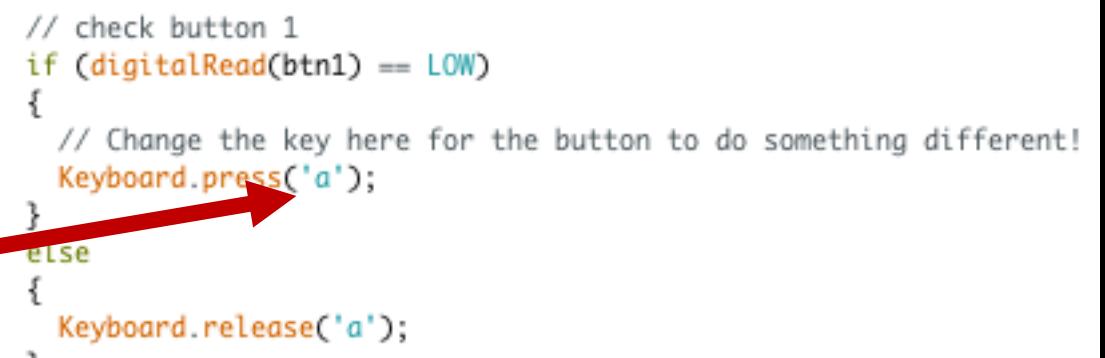

### **CODE**

- Scroll down to line 71, here you can see where we check if ₹ the joystick is directed up
	- **If the joystick is LOW (pushed down) we need to press a key**
	- **Else, we need to release a key**
	- **E** Here we can change what key we press and release depending on what we want our joystick to do

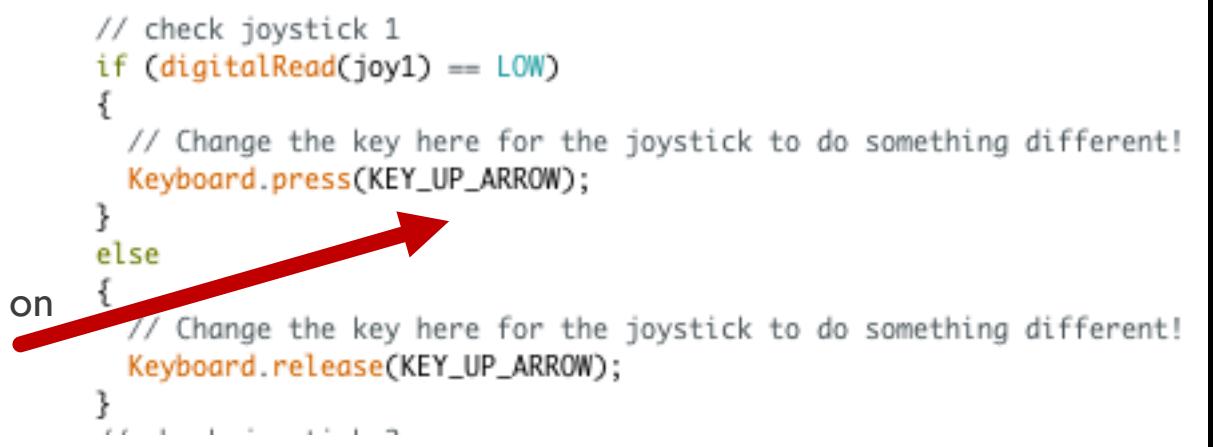

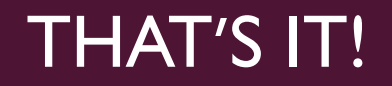

- **That's it! Play around with the code to change which button/joystick presses and releases each key**
- Your Arduino and ThinkerShield is much more powerful than just being an arcade controller, so have a look through the Get.(On).With.It book and to get the most out of your ThinkerShield!